### The Commonwealth of Kentucky

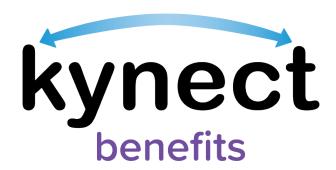

# Quick Reference Guide Add, Edit, and Remove an Individual Authorized Representative

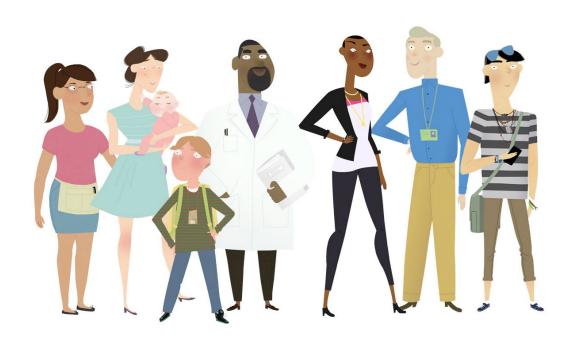

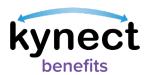

This Quick Reference Guide is designed to help users complete the steps required to add, edit, and remove an individual as an Authorized Representative in kynect benefits.

#### **Table of Contents**

| Authorized Representative Overview                 | 3  |
|----------------------------------------------------|----|
| Adding an Authorized Representative                |    |
| Editing an Authorized Representative's Information | 10 |
| Remove an Authorized Representative                | 14 |

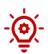

**Please Note**: Residents who still need help after referencing this Quick Reference Guide can call **(855) 459-6328** for additional assistance.

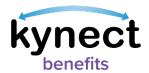

#### **Authorized Representative Overview**

Authorized Representatives are appointed to manage designated benefits on behalf of a Resident. Authorized Representatives can be friends, family members, providers, or attorneys. Residents can give an Authorized Representative permission to complete any of the following actions on their behalf in kynect benefits:

- Apply for Benefits
- Report a Change in information
- Recertify Benefits Application
- Receive a Copy of Notices
- Request an EBT Card
- View Messages, Notifications, and To-Do's

To add an Authorized Representative through kynect benefits, the Resident must first log in and navigate to the **Get Local Help** screen.

#### Ways to Access the Get Local Help screen

- 1. Click **Get Local Help** on the **menu** icon that is found in top left of a **mobile device** screen, or click **Get Local Help** on the **top** menu while using a computer.
- 2. Click the Reps, kynectors, & Agents tile on the Resident Dashboard.
- 3. Complete the *Reps, kynectors*, & *Agents* section in the **Benefits Application**.

## Authorized Representative Give a trusted friend or family member access to your case or application. →

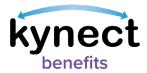

#### Adding an Authorized Representative

Below are the steps to add an individual as an Authorized Representative from the **Dashboard**.

#### Steps to Add an Authorized Representative

1. Click **Get Local Help** on the **top** menu of the **Dashboard** on a computer or from the **menu** icon on a mobile device.

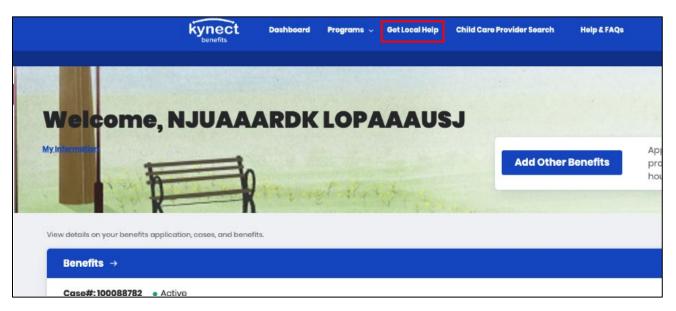

2. Click the **Add an Authorized Representative** button to continue to the **Authorized Representative** search tool.

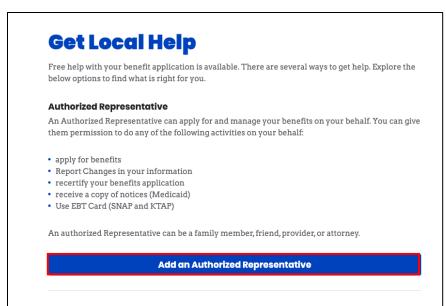

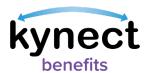

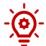

**Please Note**: Authorized Representatives can only be added after logging into kynect benefits. If you need additional assistance adding Authorized Representatives please call **(855) 459-6328**.

- 3. Enter the Authorized Representative's **First Name**, **Middle Initial** (optional), and **Last Name**.
- 4. Enter the Authorized Representative's Email.
- 5. Click **Search Auth Rep**.

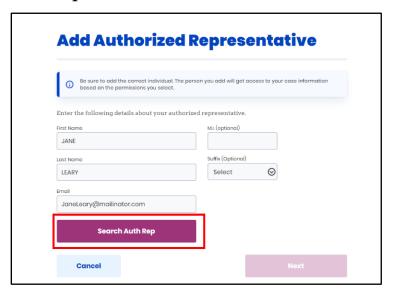

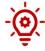

**Please Note**: The **Continue Entering Information** pop-up appears to manually enter the information if the individual is not found in the system.

6. Enter **Social Security Number**.

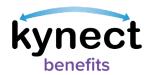

- 7. Select Gender.
- 8. Enter Date of Birth.
- 9. Enter a **Phone Number**.
- 10. Select a **Preferred language**.
- 11. Select Yes or No to Does this authorized representative work for an organization that provides you assistance?.
  - If **Yes**, the user is prompted to enter **the Organization Name** and **Organization ID** (reference the Add an Organization Authorized Representative QRG on the kynect benefits home page).

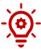

**Please Note**: Reference the **Add an Organization Representative quick reference guide** for more details about adding Organization Authorized Representatives.

#### 12. Click Next.

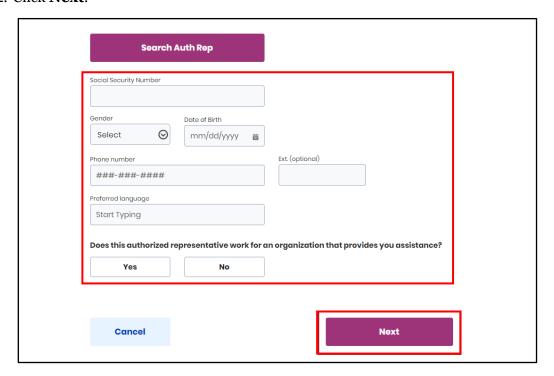

- 13. Select a response from the **How is this person related to you?** drop-down.
- 14. Enter an Address.

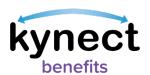

| Be sure to add the correct indi<br>based on the permissions you | ividual. The person you add will get access to your case information<br>select.                                    |
|-----------------------------------------------------------------|----------------------------------------------------------------------------------------------------|
| How is this person related to you?                              |                                                                                                    |
| Select                                                          | $\odot$                                                                                                    |
| Address                                                         | Address Line 2                                                                                                    |
|                                                                 | I.E. APT. #, SUITE, UNIT, BUILDING, FLOOR, P.O. B                                                                  |
| Representative.                                                 | and level of access you would like to grant your Authorized  ant this authorized representative to have access to? |
| Medicaid/KCHIP/Qualif                                           | ied Health Plan with payment assistance (APTC)                                                                     |

- 15. Select the programs that the Authorized Representative is requesting access to.
- 16. Click Next.

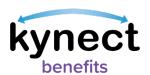

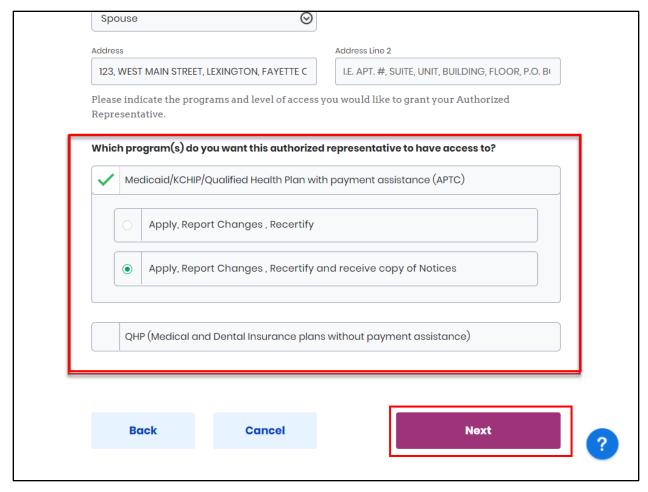

17. Read the **Terms of Agreement** on the **Authorized Representative Consent** screen.

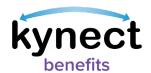

18. Enter First Name, Middle Initial, and Last Name to sign.

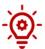

**Please Note**: The signature must match the Individual's information in kynect benefits or it will not be able to be submitted.

19. Click Submit Authorized Representative.

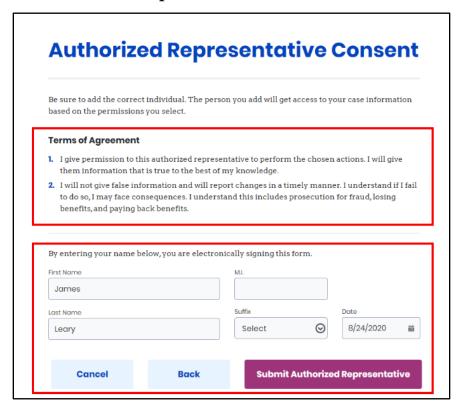

20. View the **Authorized Representative** for the Resident.

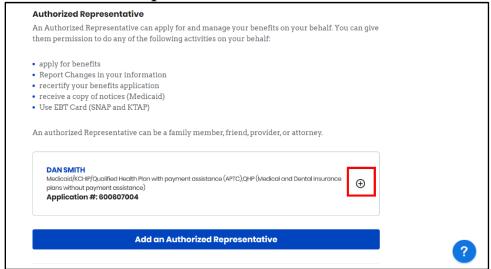

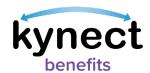

#### Editing an Authorized Representative's Information

Authorized Representative information can be found in two places after they have been added into kynect benefits:

- Click the Authorized Representative link on the Reps, kynectors, & Agents tile on the Resident Dashboard.
- Click Get Local Help on the top menu of the Resident Dashboard or the menu icon on a mobile device.

Below are the steps to edit an Authorized Representative's information.

#### Steps to Edit Authorized Representative Information

- Click Get Local Help on the top menu of the Dashboard on a computer or Get Local Help from the menu icon on a mobile device.
- 2. Click the **Expand** icon by the Authorized Representative's name.

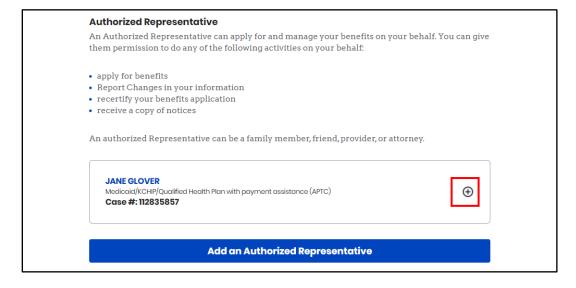

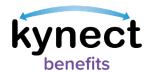

#### 3. Click Edit.

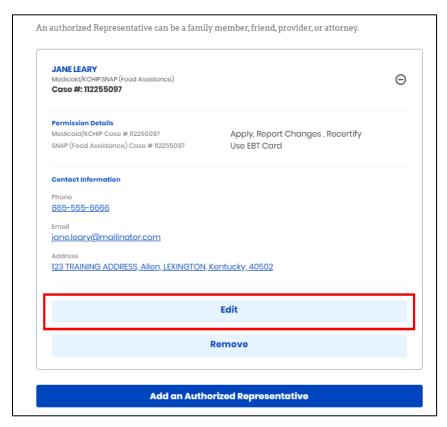

- 4. Edit any new information for the Authorized Representative.
- 5. Click Next.

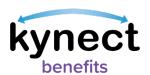

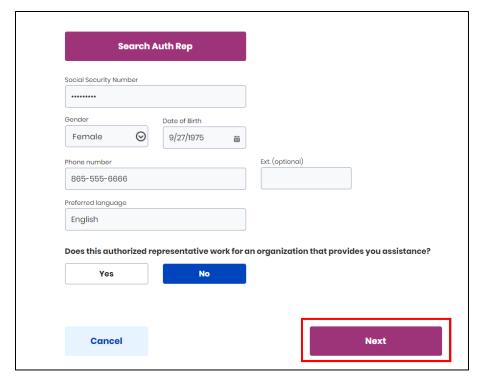

- 6. Confirm relationship on the *How is this person related to you?* drop-down.
- 7. Confirm Address.

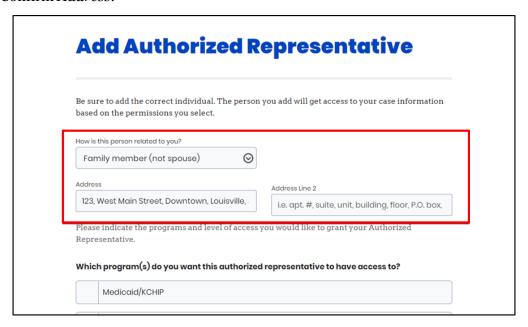

- 8. Select the programs that the Authorized Representative is requesting access to.
- 9. Click Next.

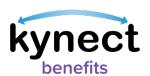

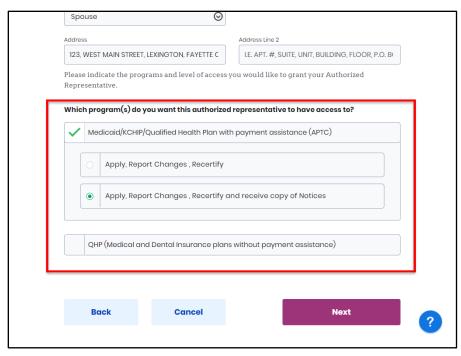

- 10. Read the **Terms of Agreement** on the **Authorized Representative Consent** screen.
- 11. Enter First Name, Middle Initial, and Last Name to sign.
- 12. Click Submit Authorized Representative.

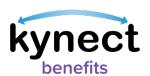

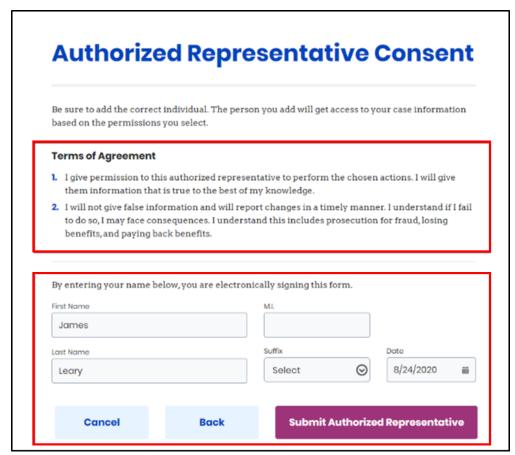

#### Remove an Authorized Representative

Below are the steps to remove an Authorized Representative.

#### Steps to Remove an Authorized Representative

1. Click **Get Local Help** on the **top** menu of the **Dashboard** on a computer or **Get Local Help** from the **menu** icon on a mobile device.

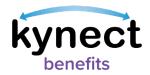

2. Click the **Expand** icon by the Authorized Representative's name.

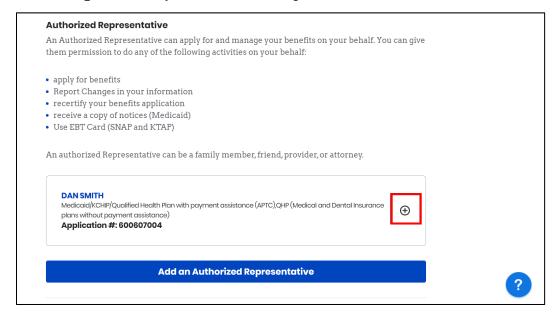

3. Click Remove.

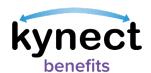

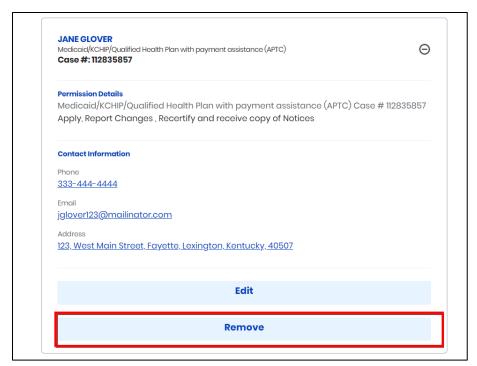

4. Click **Remove** to confirm removal of the representative from the case.

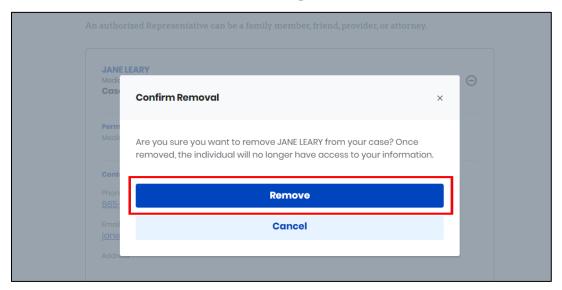

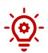

**Please Note**: Once removed, the individual no longer has access to the Resident's information.